## **How to Add Your Island Email in macOS - POP**

For macOS Monterey 12 or later

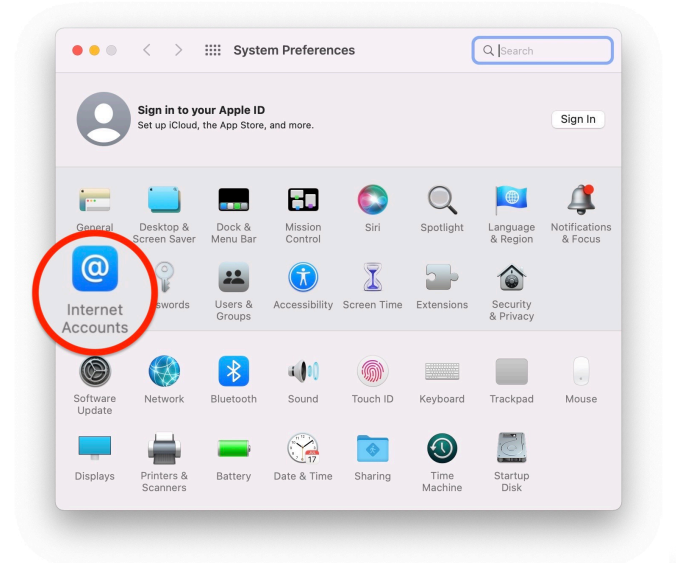

1. **Open** the *System Preferences* app **then click** on *Internet* Accounts.

 $\bullet \bullet \bullet \quad \leftarrow \quad \searrow \quad \dots \quad$  Internet Accounts Q Search Internet Accounts sets up your accounts to use with Mail, Contacts, Calendar, Messages, and  $\overline{a}$ other apps. 2. **Click** on *Add*  • iCloud *Other*  Microsoft Exchange *Account…* . Google<sup>®</sup> No accounts yahoo! 3. **Click** on *Mail*  Aol. Account. Add Other Account...  $+|-|$ 

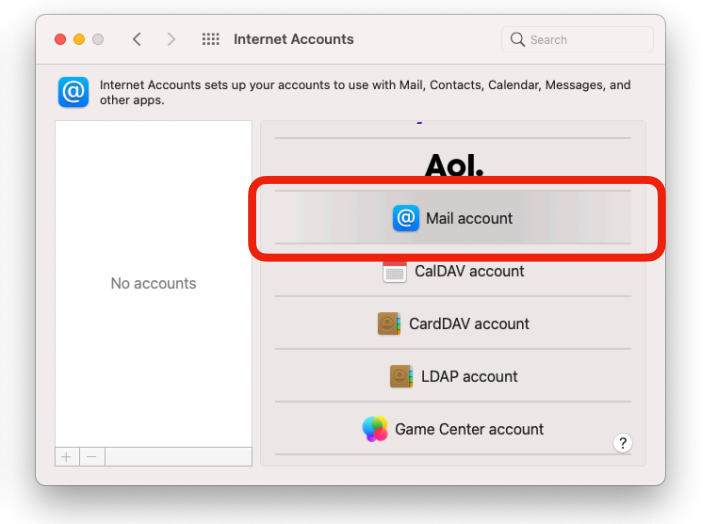

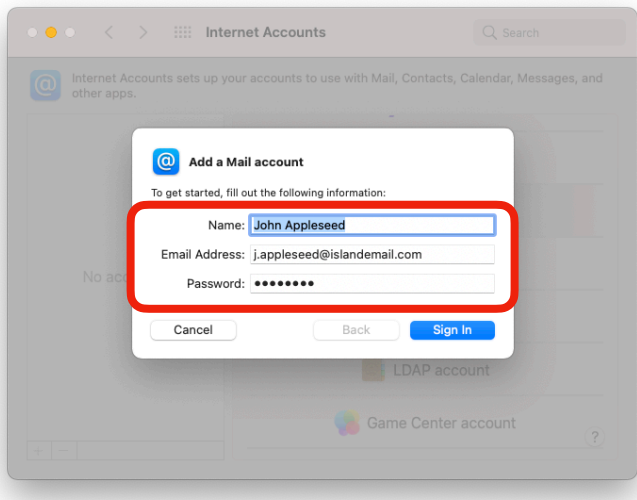

- 5. In *Account Type*, **select** *POP*.
- 6. Next to Incoming Mail Server, **enter**: [pop.islandemail.com](http://imap.islandemail.com)
- 7. Next to Outgoing Mail Server, **enter**: mail.islandemail.com

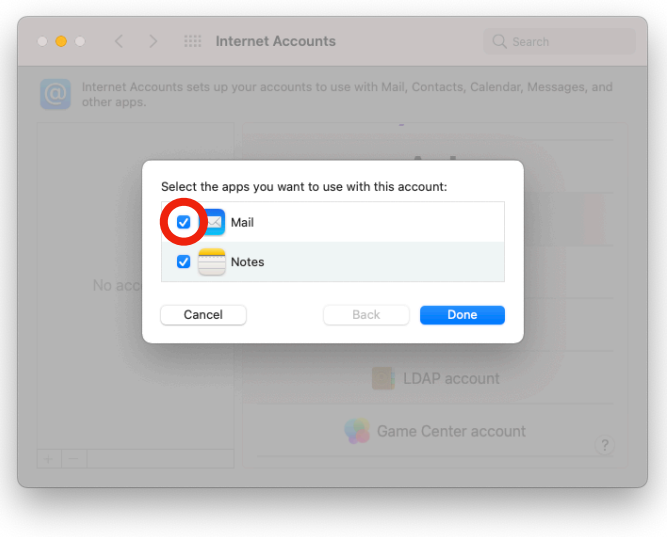

4. **Enter** your name, email address, & password, then **click** Sign In .

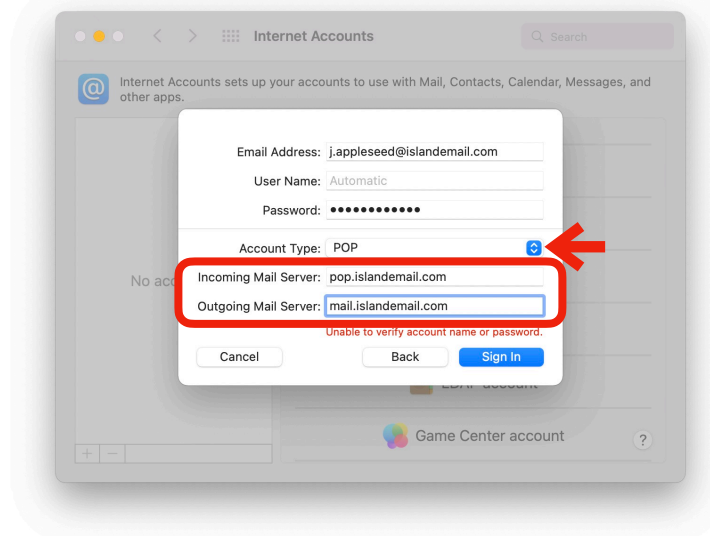

8. **Click** Sign In . If the information entered is correct after being verified, be sure *Mail* is *checked*, then **click** Done .

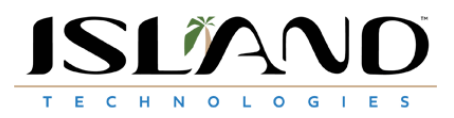